# TRƯỜNG ĐẠI HỌC DƯỢC HÀ NỘI

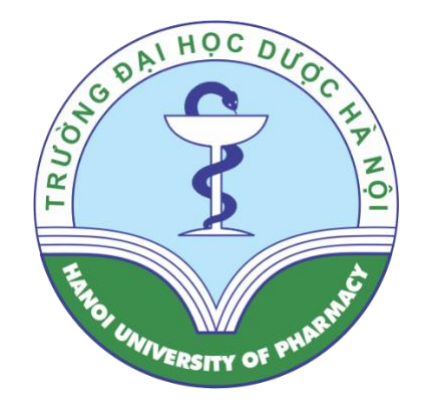

# TÀI LIỆU HƯỚNG DÃN ĐĂNG KÝ HỒ SƠ XÉT TUYỀN TRỰC TUYẾN TRÊN TUYENSINHDAIHOC.HUP.EDU.VN

**HÀ NỘI, 2023** 

# **MUC LUC**

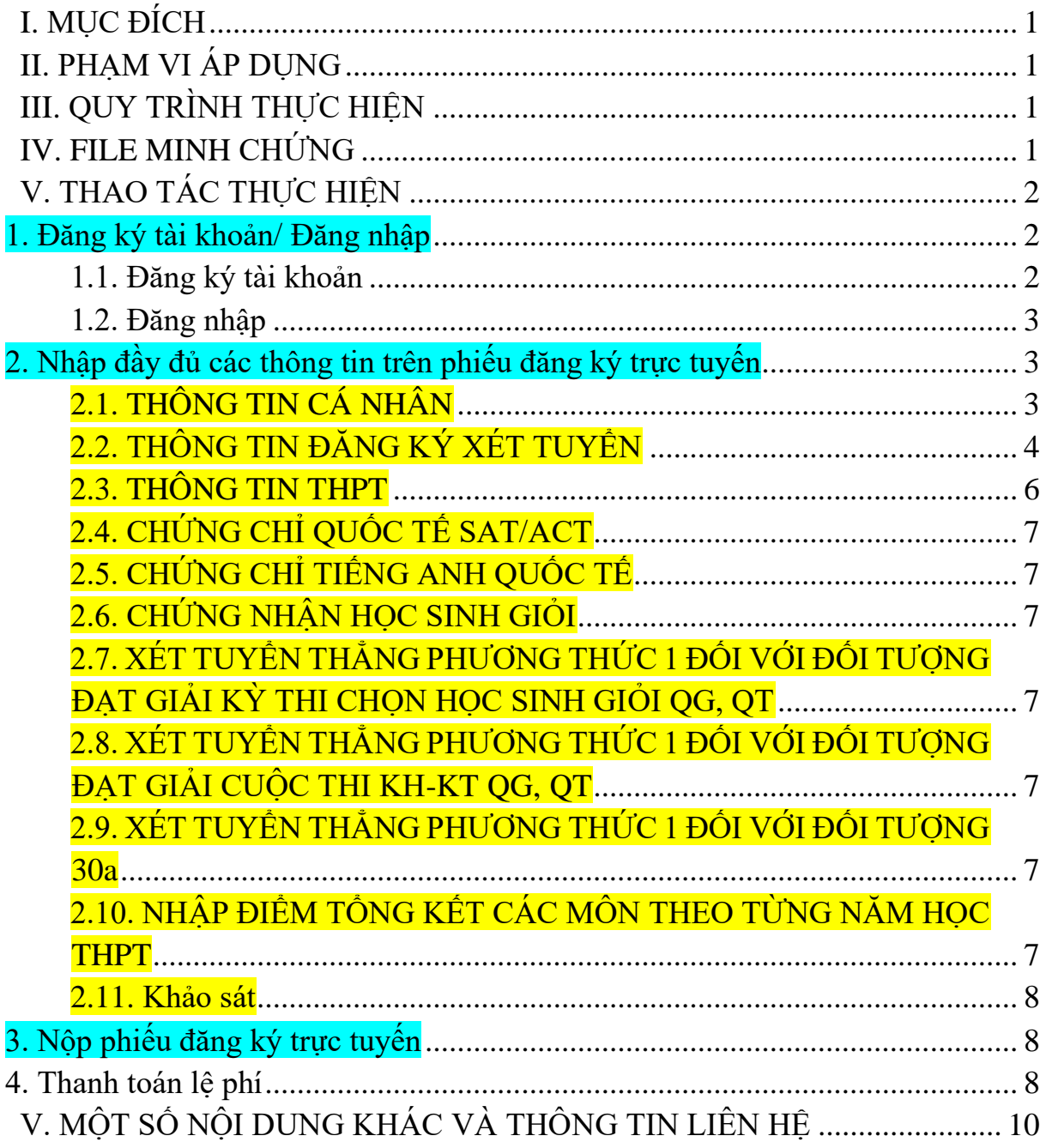

## <span id="page-2-0"></span>**I. MỤC ĐÍCH**

Tài liệu này dùng để hướng dẫn thí sinh đăng ký thông tin xét tuyển, đăng ký các nguyện vọng trực tuyến trên trang tuyensinhdaihoc.hup.edu.vn của Nhà trường. Đồng thời hướng dẫn thí sinh thanh toán trực tiếp các khoản lệ phí qua ngân hàng**.**

### <span id="page-2-1"></span>**II. PHẠM VI ÁP DỤNG**

- Tất cả thí sinh đăng ký xét tuyển thẳng phương thức 1, xét tuyển phương thức 2A, phương thức 2B;

- Thí sinh **tự do** (tốt nghiệp THPT từ năm 2023 trở về trước) có đăng ký xét tuyển phương thức 3, phương thức 4 ngành Dược học, Hóa dược;

- Thí sinh có nguyện vọng và đủ điều kiện cộng điểm khuyến khích theo quy định, chi tiết xem tại địa chỉ <http://tuyensinh.hup.edu.vn/noidung/156/Diem-cong-khuyen-khich>

## <span id="page-2-2"></span>**III. QUY TRÌNH THỰC HIỆN**

- Bước 1: Đọc kỹ [Đề án tuyển sinh đại học năm 2023](http://tuyensinh.hup.edu.vn/?layName=noidung&id=160) của Trường và chuẩn bị hồ sơ giấy tờ theo hướng dẫn [tại đây.](http://tuyensinh.hup.edu.vn/noidung/157/Thoi-gian-hinh-thuc-va-ho-so-dang-k%C3%BD-du-kien-nam-2023)

- Bước 2: Đăng ký tài khoản tại tuyensinhdaihoc.hup.edu.vn.

- Bước 3: Điền thông tin vào phiếu đăng ký và tải các minh chứng tương ứng.

- Bước 4: Nộp phiếu đăng ký trực tuyến.

- Bước 5: Thanh toán lệ phí.

### <span id="page-2-3"></span>**IV. FILE MINH CHỨNG**

 $\vec{D}$ ể tải các file minh chứng, thí sinh chon  $\boxed{\text{Chop} \atop \text{Chop} \atop \text{chop}}$  ở các hộp tương ứng, hệ thống sẽ hiện box chọn file.

 Để thuận tiện trong suốt quá trình hoàn thiện hồ sơ, thí sinh cần đọc kỹ thông tin tuyển sinh, chuẩn bị các file minh chứng tương ứng, đặt tên theo minh chứng và lưu tất cả các file tại MỘT folder.

Định dạng cho các file minh chứng chỉ có 01 trang có thể sử dụng ảnh - định dạng .JPG; các file minh chứng từ 02 trang trở lên phải chuyển sang định dạng .PDF. Cụ thể như sau:

- CCCD/ CMND: Yêu cầu thí sinh tải hồ sơ là file ảnh .JPG dưới 2MB.

- Minh chứng Đối tượng ưu tiên nếu có, Khu vực ưu tiên nếu hưởng theo nơi thường trú, Giấy xác nhận chuyên nếu có: Yêu cầu thí sinh tải hồ sơ là file ảnh .JPG hoặc file .PDF dưới 2MB.

- Học bạ THPT: Yêu cầu thí sinh tải hồ sơ là file .PDF dưới 5MB

- Chứng chỉ SAT/ACT, chứng chỉ tiếng Anh quốc tế, chứng nhận học sinh giỏi cấp tỉnh, quốc gia, quốc tế, hồ sơ chứng nhận giải KH-KT quốc gia, quốc tế, minh chứng đối tượng 30a: Yêu cầu thí sinh tải hồ sơ là file ảnh .JPG hoặc file .PDF dưới 5MB.

### <span id="page-3-0"></span>V. THAO TÁC THỰC HIỆN

### <span id="page-3-1"></span>1. Đăng ký tài khoản/ Đăng nhập

### <span id="page-3-2"></span>1.1. Đăng ký tài khoản

- Chọn "Đăng nhập", sau đó chọn tiếp "Đăng ký" form hiện ra như sau:

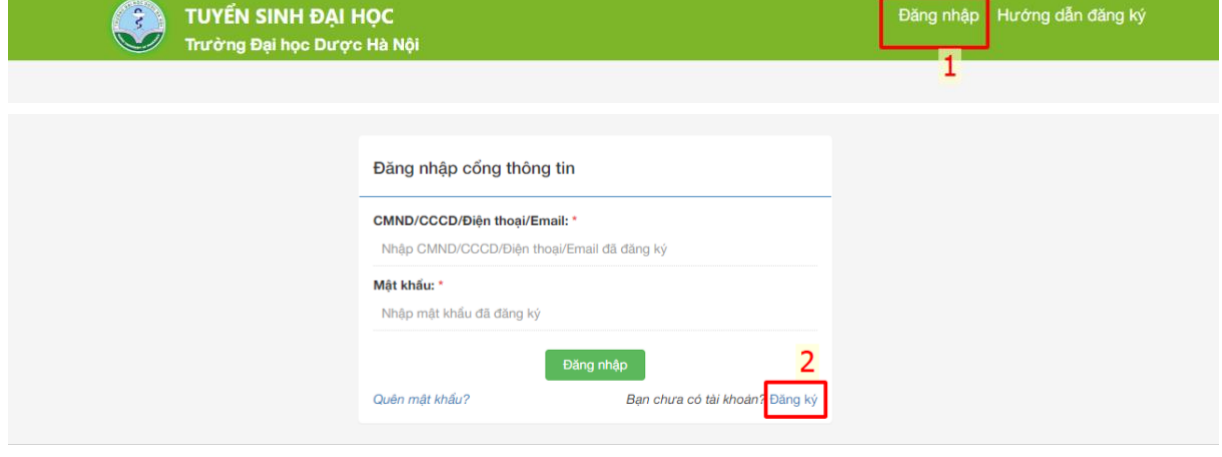

Nếu đã có tài khoản vui lòng click ĐĂNG NHẬP

### Vui lòng điền đầy đủ thông tin

Bạn có thể sử dụng Số điện thoại hoặc Email hoặc số CCCD để đăng nhập lần sau.

#### Ho và tên:

Nhập họ và tên đầy đủ của bạn.

#### Số điện thoại:

Nhập số điện thoại cá nhân, vd: 0922338882

#### Email:

Nhập Email cá nhân, vd: hotro@gmail.com

Yêu cầu chính xác do mọi thông báo của Trường về hồ sơ sẽ được gửi qua mail

#### Số CMND hoặc CCCD:

VD: 142594542.030093002893

Trường hợp chưa có CCCD thì dùng mã định danh đã được cung cấp khi đăng ký thi tốt nghiệp THPT

#### Mật khẩu:

Nhập mật khẩu

#### Nhập lại mật khẩu:

Nhập lại mật khẩu

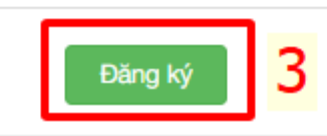

- Nhập đầy đủ các trường thông tin trên form và chon

### Đăng ký

- Lưu ý:

 $+$  Ho tên và CCCD phải đúng với thông tin thí sinh sử dung để đăng ký thi tốt nghiệp THPT 2023 và đăng ký thông tin trên cổng của Bộ GDĐT.

Trong trường hợp thí sinh chưa có CCCD, yêu cầu điền Mã định danh được cấp để thi tốt nghiệp THPT 2023.

 $+ S$ ố điện thoại: cần điền số thường xuyên liên lạc được.

+ Email: bắt buộc điền chính xác do đây là địa chỉ để Trường gửi các thông báo qua hòm thư tự động cho thí sinh. *Lưu ý một số lỗi hay gặp khi gõ sai tên miền: thiếu ký tự "@", "."; điền sai thành "gmai", "gmal", "con",….*

### <span id="page-4-0"></span>*1.2. Đăng nhập*

- Dành cho các thí sinh đã đăng ký tài khoản, sau khi chon "Đăng ký", chon tiếp "ĐĂNG NHẬP" như ảnh dưới

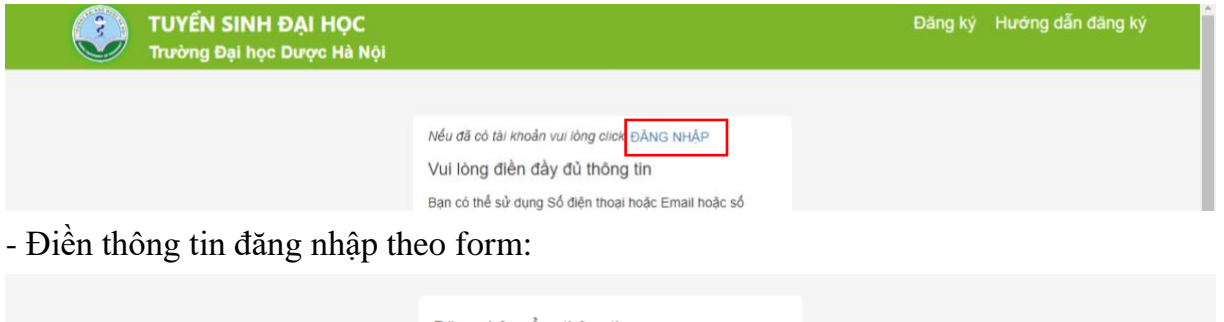

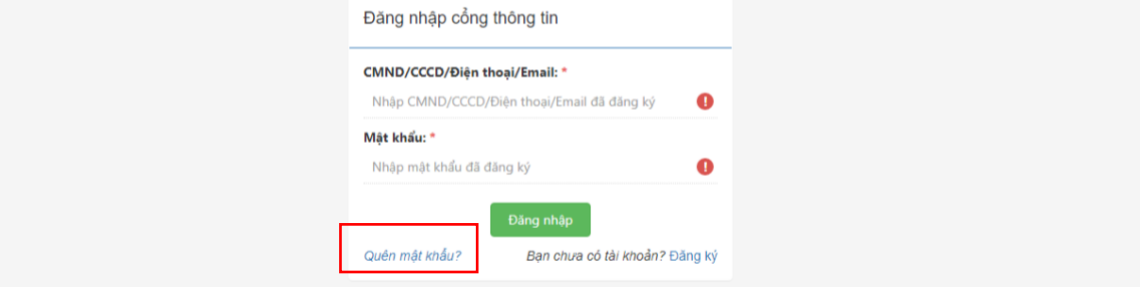

*Nếu thí sinh quên mật khẩu, chọn "Quên mật khẩu?", Hệ thống sẽ gửi thư hướng dẫn vào email mà thí sinh đã dùng để đăng ký.*

### <span id="page-4-1"></span>**2. Nhập đầy đủ các thông tin trên phiếu đăng ký trực tuyến**

Thí sinh kê khai đầy đủ các thông tin trên Phiếu đăng ký xét tuyển vào đại học Trường Đại học Dược Hà Nội - năm 2023

# <span id="page-4-2"></span>*2.1. THÔNG TIN CÁ NHÂN*

Thí sinh cần điền chính xác các THÔNG TIN CÁ NHÂN, trong đó:

- Các trường Họ và tên, Điện thoại di động, Số CMND/CCCD, Email được điền sẵn theo thông tin phần "Đăng ký",

- Ngày sinh, Giới tính, Dân tộc, Hộ khẩu thường trú: bắt buộc điền.

- Ảnh CMND/CCCD: dùng ảnh chụp, định dạng .jpg, dung lượng dưới 2MB.

- Thông tin liên hệ: điền chính xác địa chỉ, số điện thoại và người nhận để Nhà trường gửi thư báo qua bưu điện nếu thí sinh trúng tuyển vào Trường.

### <span id="page-5-0"></span>*2.2. THÔNG TIN ĐĂNG KÝ XÉT TUYỂN*

Thí sinh chọn ngành xét tuyển và phương thức đăng ký xét tuyển. Thứ tự nguyện vọng tự động mặc định theo thứ tự thí sinh chọn ngành học.

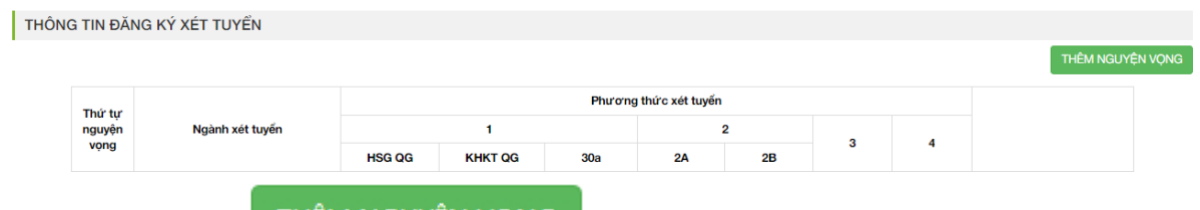

B1 - Chọn THÊM NGUYỆN VONG để đăng ký ngành xét tuyển, hệ thống hiện

box đăng ký như ảnh:

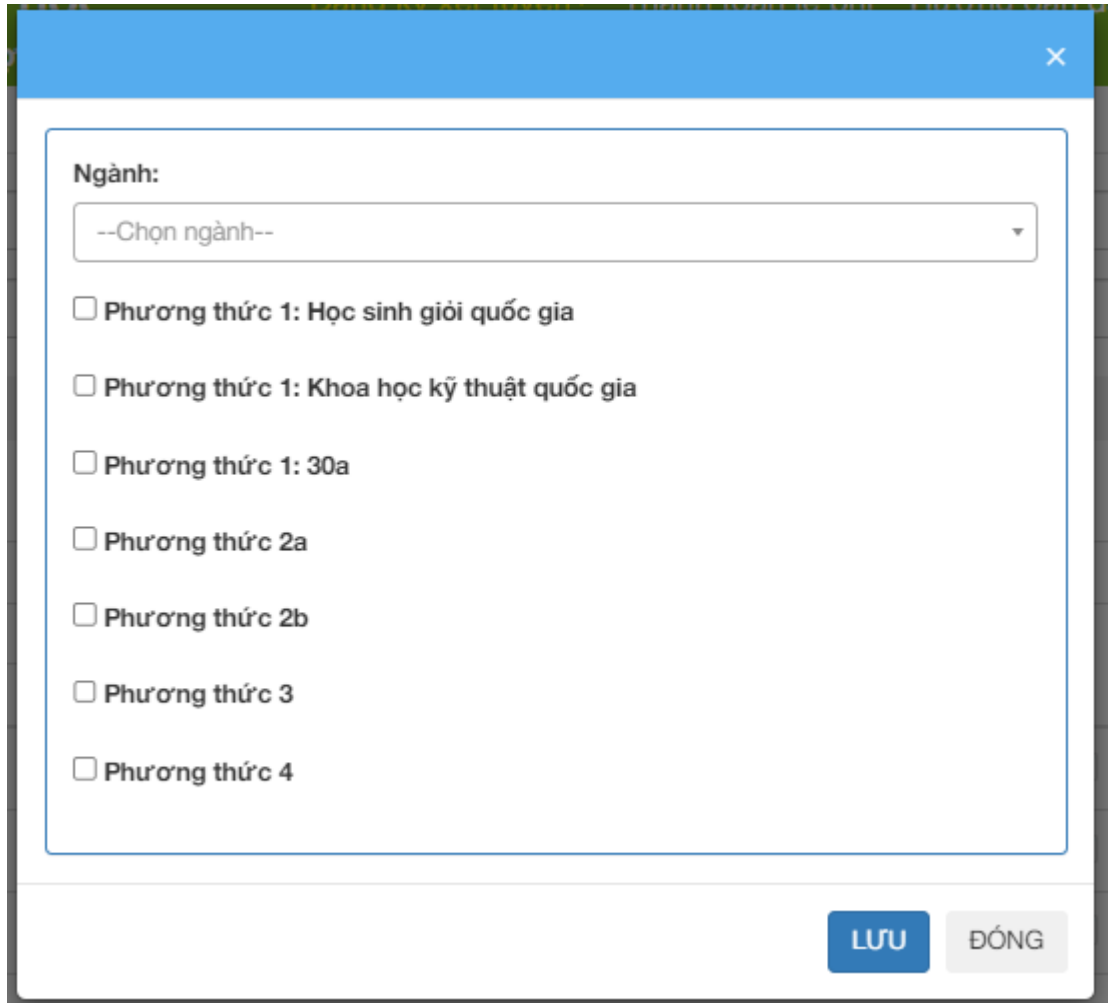

B2 - Chọn hộp "Chọn ngành", danh sách ngành sẽ thả xuống như ảnh, thí sinh chọn ngành để đăng ký ngành xét tuyển:

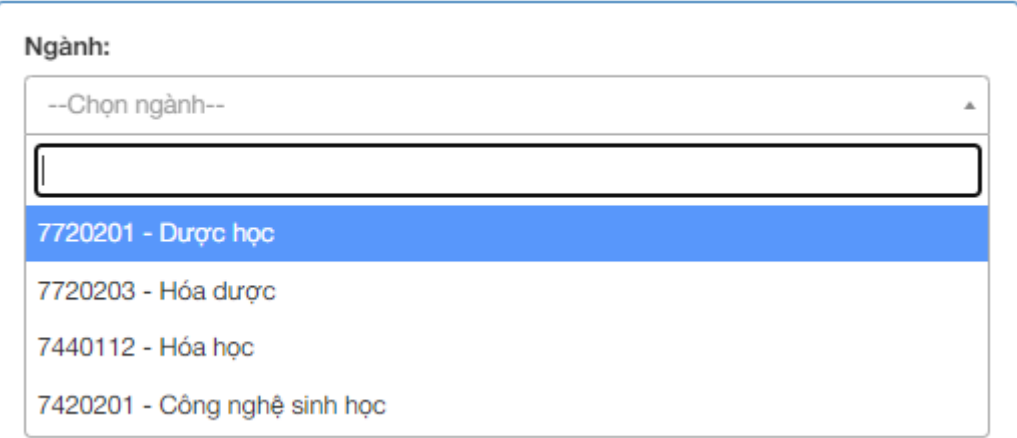

B3 - Tích chọn phương thức đăng ký xét tuyển tương ứng ngành xét tuyển đã chọn

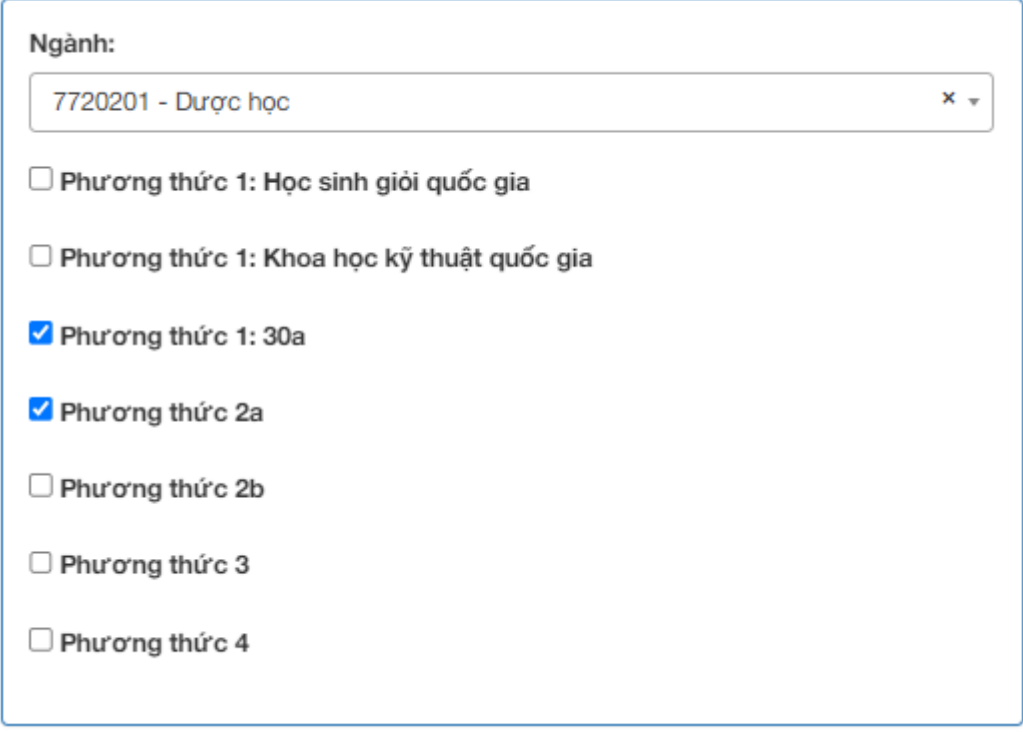

B4 - Chọn Lưu để lưu ngành và phương thức đăng ký.

B5 - Thực hiện theo thứ tự 4 bước trên để đăng ký thêm ngành khác nếu có.

<sup>\*</sup> Trong trường hợp thí sinh cần điều chỉnh, thí sinh tích chọn **tháng đội ngành** 

*tương ứng để điều chỉnh phương thức đăng ký xét tuyển; chọn để hủy đăng ký ngành xét tuyển.*

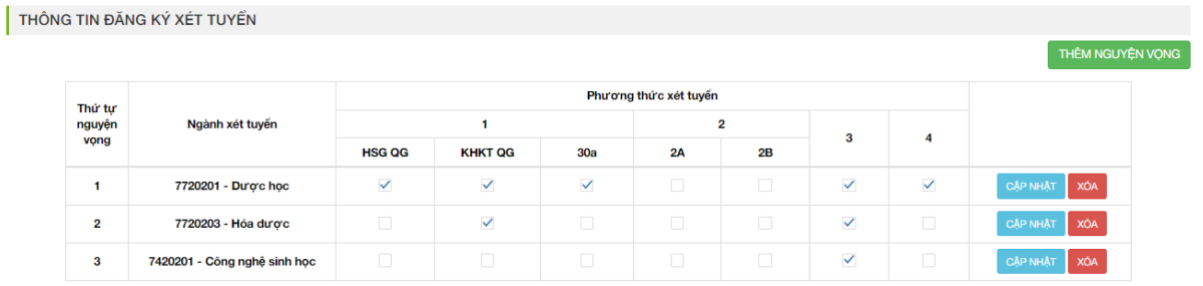

Thí sinh chọn đăng ký phương thức xét tuyển tương ứng với từng ngành học, có thể lựa chọn nhiều phương thức xét tuyển cho 01 ngành học nếu đủ điều kiện.

Thí sinh lưu ý đọc kỹ thông tin về **PHƯƠNG THỨC XÉT TUYỂN** trước khi đăng ký.

### <span id="page-7-0"></span>*2.3. THÔNG TIN THPT*

Thí sinh nhập đúng thông tin trong học bạ. Thí sinh chọn Tỉnh trước, sau đó chọn Trường THPT. Lưu ý chọn đúng mã trường THPT theo từng năm học – tương tự thông tin trên phiếu đăng ký dự thi TN THPT.

- Khu vực ưu tiên:

+ Nếu thí sinh hưởng khu vực ưu tiên theo trường THPT thì chỉ cần chọn "Trường THPT" - hầu hết thí sinh sẽ thuộc trường hợp này -> hệ thống sẽ tự tính khu vực ưu tiên theo thông tin trường THPT thí sinh đã khai ở trên và thí sinh không cần upload minh chứng.

+ Nếu thí sinh hưởng khu vực ưu tiên theo điểm c khoản 1 Điều 7 của Quy chế tuyển sinh đại học ban hành kèm theo Thông tư số 08/2023/TT-BGDĐT thì phải lựa chọn "Nơi thường trú theo điểm c, khoản 1, Điều 7 Quy chế tuyển sinh đại học", điền Khu vực và upload minh chứng "Xác nhận nơi cư trú có ghi rõ khoảng thời gian cư trú". Yêu cầu thí sinh tải hồ sơ là file ảnh hoặc pdf dưới 2MB.

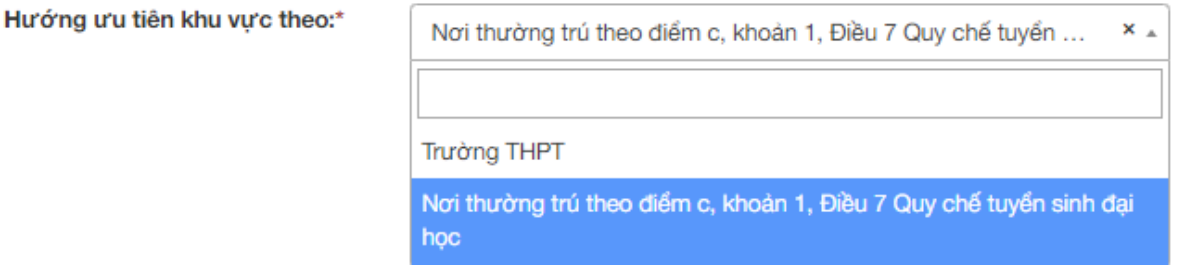

- Đối tượng ưu tiên: Nếu chọn "Không" thì không cần upload minh chứng. Nếu chọn từ 01 đến 07 thì phải upload minh chứng tương ứng. Hướng dẫn minh chứng vui lòng xem [tại đây.](https://hupedu-my.sharepoint.com/:w:/g/personal/duongnth_hup_edu_vn/EUWDweCAlcVLsKYM4z_Y0RABufk9rj6gYlYYFqoiGJv6Hg?e=4e11iL&wdLOR=cA5ACE981-9A10-4F52-85A2-9E7A9BCD046A) Yêu cầu thí sinh tải hồ sơ là file ảnh hoặc pdf dưới 2MB.

- Học bạ THPT: Thí sinh bắt buộc phải chụp **HỌC BẠ GỐC** rồi ghép tất cả vào 1 file PDF trước khi upload (hướng dẫn xem tại đây: <https://tinyurl.com/jpg-pdf> ). Các thông tin cần chup gồm: Trang thông tin chung, trang kết quả học tập và đánh giá cuối năm học của từn năm lớp 10, 11, 12. Dung lượng file tối đa là 5MB.

Đối với phương thức 2B, thí sinh bắt buộc phải upload Giấy xác nhận lớp chuyên, điền tên môn chuyên tại Lớp chuyên, điền Học lực và Hạnh kiểm. Thí sinh tải mẫu [tại](http://tuyensinh.hup.edu.vn/?layName=noidung&id=160)  [đây.](http://tuyensinh.hup.edu.vn/?layName=noidung&id=160)

<span id="page-8-0"></span>*2.4. CHỨNG CHỈ QUỐC TẾ SAT/ACT*: bắt buộc phải nhập nếu đăng ký phương thức 2A, bắt buộc phải upload file minh chứng.

<span id="page-8-1"></span>*2.5. CHỨNG CHỈ TIẾNG ANH QUỐC TẾ (ĐỂ CỘNG ĐIỂM KHUYẾN KHÍCH):* thí sinh bắt buộc phải upload minh chứng nếu có điền thông tin mục này để được cộng điểm.

<span id="page-8-2"></span>*2.6. CHỨNG NHẬN HỌC SINH GIỎI (ĐỂ CỘNG ĐIỂM KHUYẾN KHÍCH):* giải cấp tỉnh/TP hoặc giải khuyến khích cấp quốc gia. Thí sinh bắt buộc phải upload minh chứng nếu có điền thông tin mục này để được cộng điểm.

<span id="page-8-3"></span>*2.7. XÉT TUYỂN THẲNG PHƯƠNG THỨC 1 ĐỐI VỚI ĐỐI TƯỢNG ĐẠT GIẢI KỲ THI CHỌN HỌC SINH GIỎI QG, QT*: bắt buộc nếu đăng ký phương thức 1 với đối tượng đạt giải kỳ thi chọn học sinh giỏi Quốc gia, Quốc tế.

Thí sinh lưu ý phải đính kèm *Phiếu đăng ký xét tuyển thẳng có xác nhận của Hiệu trưởng Trường THPT* theo quy định của Bộ GDĐT. Thí sinh tải mẫu phiếu [tại](http://tuyensinh.hup.edu.vn/?layName=noidung&id=160)  [đây](http://tuyensinh.hup.edu.vn/?layName=noidung&id=160) – mẫu số **01**.

<span id="page-8-4"></span>*2.8. XÉT TUYỂN THẲNG PHƯƠNG THỨC 1 ĐỐI VỚI ĐỐI TƯỢNG ĐẠT GIẢI CUỘC THI KH-KT QG, QT*: bắt buộc nếu đăng ký phương thức 1 với đối tượng đạt giải cuộc thi KH-KT Quốc gia, Quốc tế

Thí sinh lưu ý phải đính kèm *Phiếu đăng ký xét tuyển thẳng có xác nhận của Hiệu trưởng Trường THPT* theo quy định của Bộ GDĐT. Thí sinh tải mẫu phiếu [tại](http://tuyensinh.hup.edu.vn/?layName=noidung&id=160)  [đây](http://tuyensinh.hup.edu.vn/?layName=noidung&id=160) – mẫu số **01**.

<span id="page-8-5"></span>*2.9. XÉT TUYỂN THẲNG PHƯƠNG THỨC 1 ĐỐI VỚI ĐỐI TƯỢNG 30a*: bắt buộc nếu đăng ký phương thức 1 với đối tượng là người dân tộc thiểu số rất ít người theo quy định hiện hành của Chính phủ; thí sinh 20 huyện nghèo biên giới, hải đảo thuộc khu vực Tây Nam Bộ; thí sinh có nơi thường trú từ 3 năm trở lên, học 3 năm và tốt nghiệp THPT tại các huyện nghèo (học sinh học phổ thông dân tộc nội trú tính theo nơi thường trú) theo quy định của Chính phủ, Thủ tướng Chính phủ.

Thí sinh lưu ý phải đính kèm *Phiếu đăng ký xét tuyển thẳng có xác nhận của*  Hiệu trưởng Trường THPT theo quy định của Bộ GDĐT. Thí sinh tải mẫu phiếu tại [đây](http://tuyensinh.hup.edu.vn/?layName=noidung&id=160) – mẫu số **02**.

<span id="page-8-6"></span>*2.10. NHẬP ĐIỂM TỔNG KẾT CÁC MÔN THEO TỪNG NĂM HỌC THPT*: nhập theo học bạ gốc theo tổ hợp xét tuyển ngành

NHẤP ĐIỂM TỔNG KẾT CÁC MÔN THEO TỪNG NĂM HỌC THE

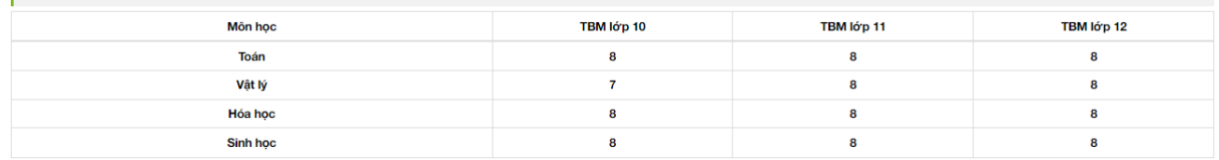

<span id="page-9-0"></span>*2.11. Khảo sát*: để giúp nhà Trường làm công tác quản lý số liệu tuyển sinh, thí sinh có thể nhập số thứ tự nguyện vọng dự kiến của Trường Đại học Dược Hà Nội trong số các trường Đại học thí sinh muốn đăng ký trên phần mềm Tuyển sinh chung Quốc gia

### <span id="page-9-1"></span>**3. Nộp phiếu đăng ký trực tuyến**

- Chon  $\begin{bmatrix} 1 & x \end{bmatrix}$  Xem trước dễ xem và kiểm tra lại các thông tin đã khai báo.

- Sau khi kiểm tra xong thông tin thì chon **để nha tranger** đề gửi hồ sơ. Hệ thống sẽ tư động chuyển sang phần thanh toán lệ phí.

- Thí sinh sẽ nhận được thông báo của hệ thống qua email về địa chỉ mail mà thí sinh dùng để đăng ký. Trong thông báo này có mã hồ sơ và thông tin để thí sinh thanh toán lệ phí. Mã hồ sơ chỉ được cung cấp duy nhất qua địa chỉ email mà thí sinh kê khai ở mục đăng ký, để đảm bảo quyền lợi thí sinh không nên chia sẻ mã hồ sơ cho người khác.

- Thí sinh chọn "Xem phiếu đăng ký" ở đầu trang, chọn **thanh trang** ở cuối trang để in phiếu, phục vụ cho công tác nhập học nếu thí sinh trúng tuyển vào Trường.

### <span id="page-9-2"></span>**4. Thanh toán lệ phí**

- Sau khi thí sinh nộp phiếu đăng ký trực tuyến, hệ thống sẽ hiện ra các khoản phải nôp của thí sinh, ví dụ như sau:

# **THANH TOÁN TRƯC TUYẾN**

#### Danh sách khoản nôp

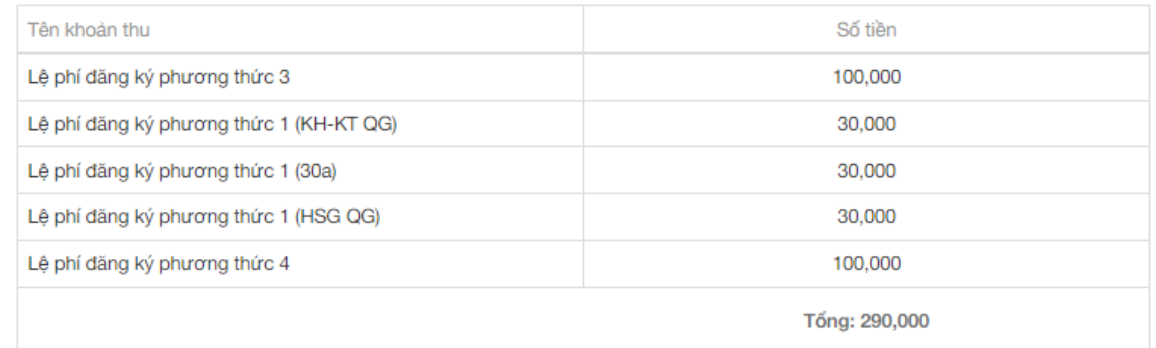

- Thí sinh có 2 cách thanh toán trực tuyến như sau:

**Cách 1: Thanh toán chuyển khoản trực tuyến vào tài khoản của Nhà trường**

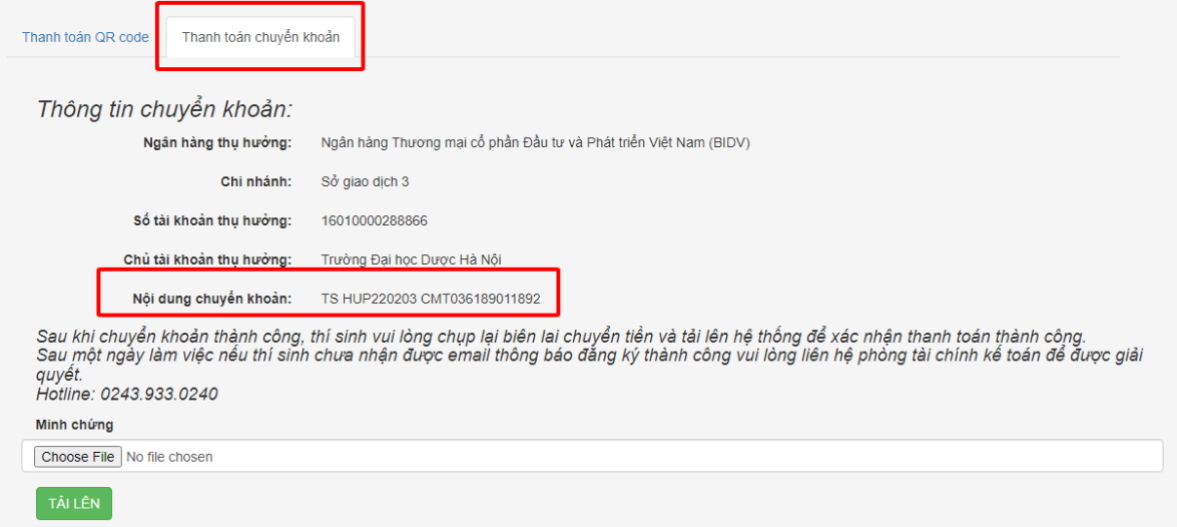

Lưu ý:

(1) Thí sinh soạn nội dung chuyển khoản theo cú pháp: **TS** «Mã hồ sơ» **CMT**«CCCD»

Nội dung chuyển khoản sẽ có sẵn trong giao diện khi chọn hình thức "Thanh toán chuyển khoản và trong email thông báo do hệ thống gửi về khi thí sinh nộp phiếu đăng ký trực tuyến.

(2) Sau khi chuyển khoản thành công, thí sinh chụp lại biên lai chuyển tiền và tải lên hệ thống ở mục Minh chứng.

**Cách 2: Thanh toán qua QR code** 

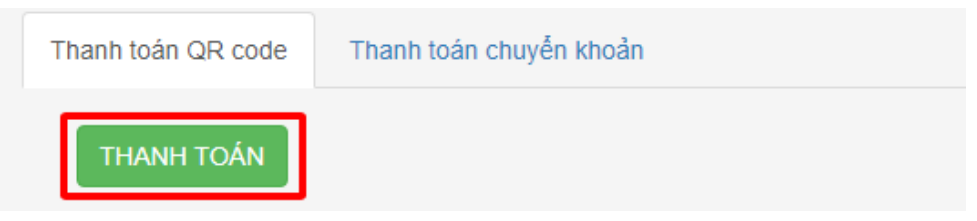

(1) Thí sinh chọn "THANH TOÁN" để hiển thị mã QR, thời gian hiệu lực của mã là 10 phút.

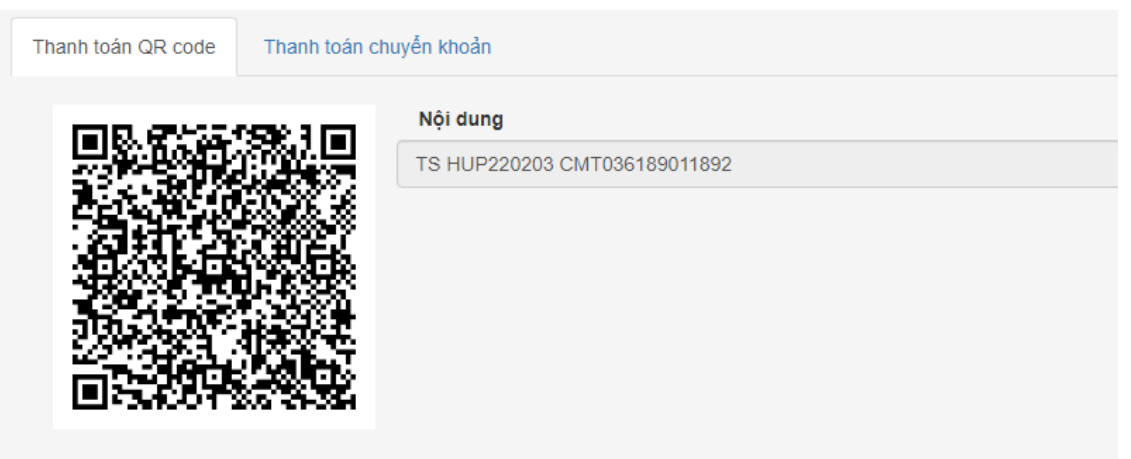

Thời gian còn lại: 10:00

(2) Thí sinh sử dụng App của ngân hàng trong điện thoại, chọn đến mục "Mã QR của tôi"

- Sau khi thanh toán thành công hệ thống sẽ gửi email thông báo thí sinh hoàn tất việc nộp lệ phí. Trong trường hợp không thấy email phản hồi sau 01 ngày làm việc, thí sinh kiểm tra lại khoản đã nộp ở box "Danh sách khoản đã nộp".

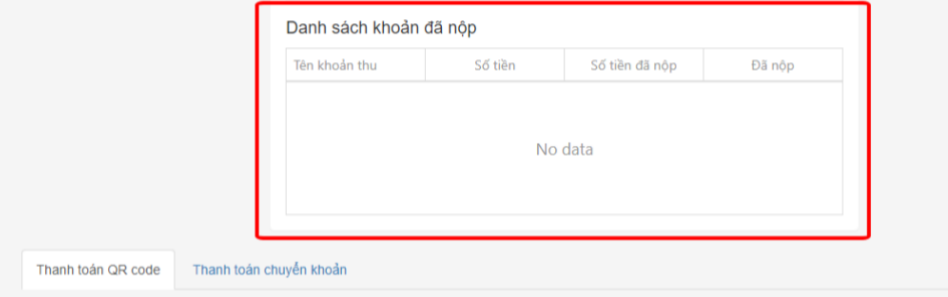

- Thời gian xử lý và giải đáp về việc thanh toán lệ phí từ thứ 2 đến thứ 6, trong giờ hành chính.

- Nếu chưa nhận được email phản hổi sau 01 ngày làm việc và không thấy khoản đã nộp trong "Danh sách khoản đã nộp", thí sinh vui lòng liên hệ phòng Tài chính kế toán theo số điện thoại: 0243.933.0240 hoặc email [phanhuong@hup.edu.vn.](mailto:phanhuong@hup.edu.vn)

# <span id="page-11-0"></span>**V. MỘT SỐ NỘI DUNG KHÁC VÀ THÔNG TIN LIÊN HỆ**

1. Trong trường hợp thí sinh cần sửa hồ sơ, yêu cầu thí sinh sử dụng email - đã dùng để đăng ký hồ sơ - gửi email đề nghị mở khóa hồ sơ về địa chỉ [tuyensinhdkh@hup.edu.vn](mailto:tuyensinhdkh@hup.edu.vn) với form sau:

Tiêu đề: Xin đề nghị mở khóa hồ sơ đăng ký xét tuyển trực tuyến

Nội dung: - Mã hồ sơ

- Họ và tên
- CMND/CCCD/Mã định danh
- Lý do xin mở khóa hồ sơ

2. Các thông tin liên hệ:

- Tư vấn thông tin tuyển sinh: (024) 39334855, email: [tuyensinhdkh@hup.edu.vn](mailto:tuyensinhdkh@hup.edu.vn) (P. Đào tạo).

- Hỗ trợ kỹ thuật: 0949228111, email: [ducpp@hup.edu.vn](mailto:ducpp@hup.edu.vn) (thầy Đức).

- Hỗ trợ thanh toán lệ phí: (024) 39330240, email: [phanhuong@hup.edu.vn](mailto:phanhuong@hup.edu.vn) (cô Hường).